## **1. Package Content**

Thank you for purchasing PLANET Layer 2 Web Smart Switch, GSD-802S / GSD-802PS. Terms of **"Web Smart Switch"** means the Switches mentioned titled in the cover page of this Quick Installation Guide.

Open the box of the **Web Smart Switch** and carefully unpack it. The box should contain the following items:

- The Web Smart Switch x 1
- This Quick Installation Guide x 1
- User's Manual CD x 1
- Rubber Feet x 4
- Two Rack-mounting brackets with attachment screws x 1
- $\bullet$  Power Cord  $\times$  1

If any item is found missing or damaged, please contact your local reseller for replacement.

## **2. Requirements**

The Web Smart Switch provide remote login interface for manage; the following equipments are necessary for further management.

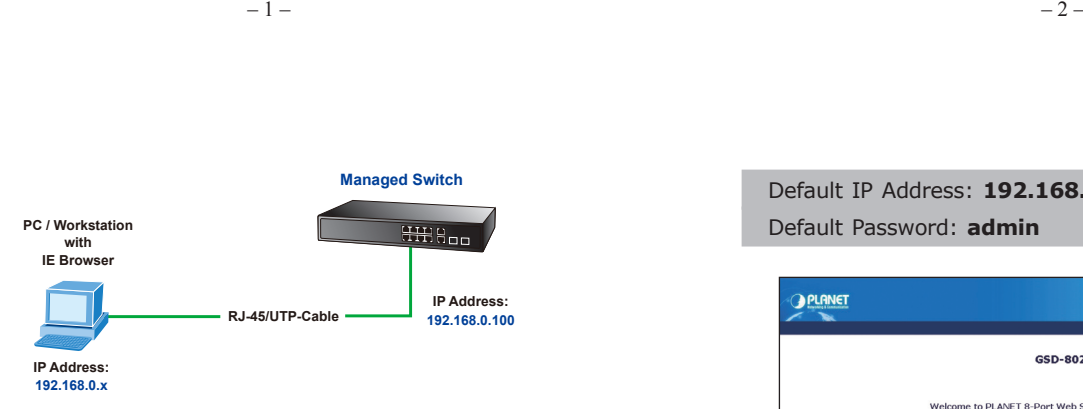

**Figure 3-1** IP Management diagram

The following shows how to start up the **Web Management**  of the Web Smart Switch, please note the Web Smart Switch is configured through an Ethernet connection, please make sure the manager PC must be set on the same **IP subnet address**.

For example, the default IP address of the Web Smart Switch is *192.168.0.100*, then the manager PC should be set at **192.168.0.x** (where x is a number between 1 and 254, except 100), and the default subnet mask is 255.255.255.0.

### **Login the Web Smart Switch**

- 1. Use Internet Explorer 7.0 or above Web browser, enter IP address *http://192.168.0.100* (the factory-default IP address) to access the Web interface.
- 2. When the following dialog box appears, please enter the default password **"admin"**. The login screen in Figure 3-2 appears.
- **Workstation** installed with Ethernet NIC (Network Card)
- Workstations of subscribers running Windows XP/2003, Vista, Windows 7, MAC OS X, Linux, Fedora, Ubuntu or other platform compatible with TCP/IP protocols.

#### **Ethernet Port connect**

- Network cables Use standard network (UTP) cables with RJ-45 connectors.
- Above Workstation installed with WEB Browser and JAVA runtime environment Plug-in

到 It is recommended to use Internet Explore 7.0 or above to access the Web Smart Switch. .<br>Note

## **3. Start Web Management**

The Web Smart Switch provides a built-in browser interface. You can manage it remotely by having a remote host with Web browser, such as Microsoft Internet Explorer, Mozilla Firefox, Google Chrome or Apple Safari.

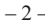

Default IP Address: **192.168.0.100** Default Password: **admin**

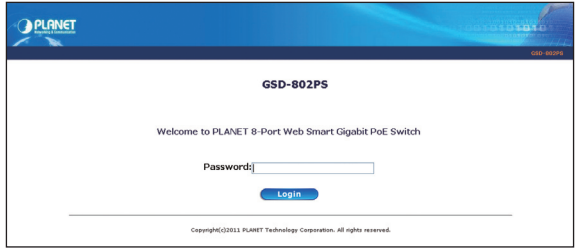

**Figure 3-2** Login screen

3. After entering the password, the main screen appears as Figure 3-3.

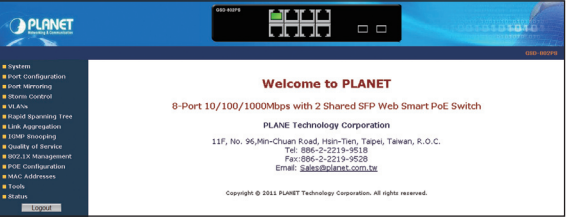

**Figure 3-3** Web Main Screen of Web Smart Switch

Now, you can use the Web management interface to continue the Switch management. Please refer to the user manual for more.

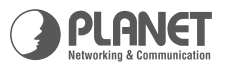

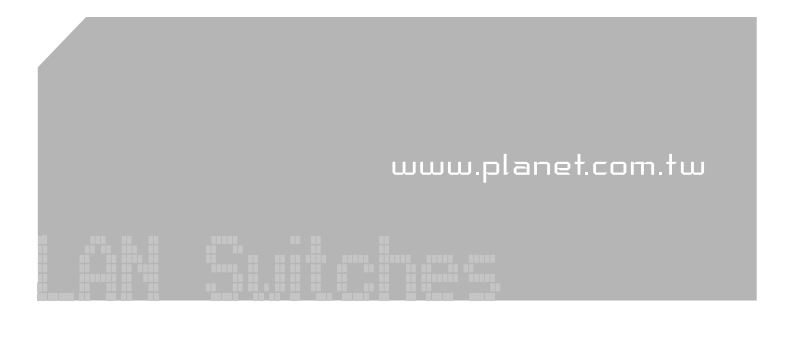

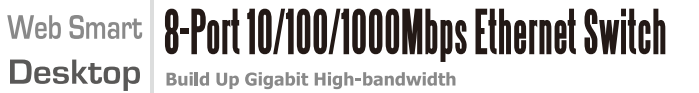

**Quick Installation Guide** 

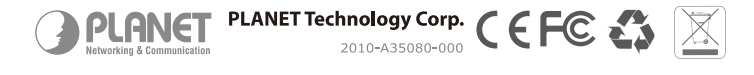

# **4. While IP Address be changed or forgotten admin password –**

To reset the IP address to the default IP Address **"192.168.0.100"** or reset the user name and password to default value( default user name and password are both **admin**). Press the hardware **reset button** at the front panel about **10 seconds**. After the device is rebooted, you can login the management WEB interface within the same subnet of 192.168.0.xx and default user name / password. Be noted, all the previous setup with disappeared after factory reset.

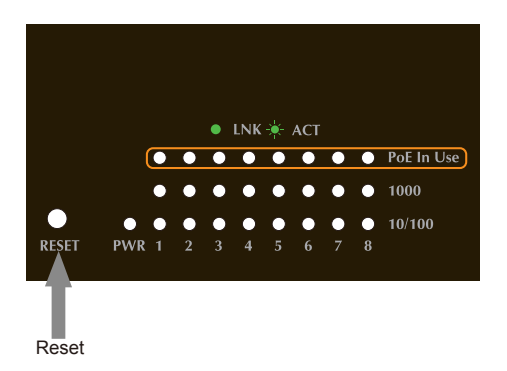

## **5. Customer Support**

Thank you for purchase PLANET products. You can browse our online FAQ resource at the PLANET Web site first to check if it could solve you issue. If you need more support information, please contact PLANET switch support team.

PLANET online FAQ :

http://www.planet.com.tw/en/support/faq.php?type=1

Switch support team mail address : support\_switch@planet.com.tw

Copyright © PLANET Technology Corp. 2011. Contents subject to revision without prior notice. PLANET is a registered trademark of PLANET Technology Corp. All other trademarks belong to their respective owners.